# **HP UFT Connection Agent**

Para sistemas operativos Macintosh ®

Versión de software: 12.01

Guía del usuario

Fecha de publicación del documento: Julio de 2014 Fecha de lanzamiento del software: Julio de 2014

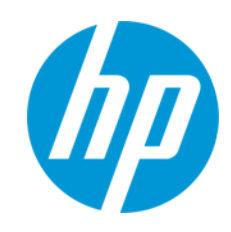

# **Avisos legales**

#### **Garantía**

Las únicas garantías de los productos y servicios HP se exponen en el certificado de garantía que acompaña a dichos productos y servicios. El presente documento no debe interpretarse como una garantía adicional. HP no es responsable de omisiones, errores técnicos o de edición contenidos en el presente documento.

La información contenida en esta página está sujeta a cambios sin previo aviso.

#### **Leyenda de derechos limitados**

Software informático confidencial. Es necesario disponer de una licencia válida de HP para su posesión, uso o copia. De conformidad con FAR 12.211 y 12.212, el Gobierno estadounidense dispone de licencia de software informático de uso comercial, documentación del software informático e información técnica para elementos de uso comercial con arreglo a la licencia estándar para uso comercial del proveedor.

#### **Aviso de copyright**

© Copyright 1992 - 2014 Hewlett-Packard Development Company, L.P.

#### **Avisos de marcas comerciales**

Adobe® y Acrobat® son marcas comerciales de Adobe Systems Incorporated.

Google™ y Google Maps™ son marcas comerciales de Google Inc.

Intel® y Pentium® son marcas comerciales de Intel Corporation en Estados Unidos y otros países.

Microsoft®, Windows®, Windows® XP y Windows Vista® son marcas comerciales de Microsoft Corporation registradas en Estados Unidos.

Oracle y Java son marcas comerciales registradas de Oracle y/o sus filiales.

#### **Soporte**

#### Visite el sitio web HP Software Support Online en: **http://www.hp.com/go/hpsoftwaresupport**

Este sitio web proporciona información de contacto y detalles sobre los productos, servicios y soporte que ofrece HP Software.

HP Software Support Online brinda a los clientes la posibilidad de auto-resolución de problemas. Ofrece una forma rápida y eficaz de acceder a las herramientas de soporte técnico interactivo necesarias para gestionar su negocio. Como cliente preferente de soporte, puede beneficiarse de utilizar el sitio web de soporte para:

- <sup>l</sup> Buscar los documentos de la Base de conocimiento que le interesen
- <sup>l</sup> Enviar y realizar un seguimiento de los casos de soporte y las solicitudes de mejora
- Descargar revisiones de software
- estionar contratos de soporte Buscar contactos de soporte de HP
- **-** Consultar la información sobre los servicios disponibles
- Participar en debates con otros clientes de software
- . Investigar sobre formación de software y registrarse para recibirla

Para acceder a la mayor parte de las áreas de soporte es necesario que se registre como usuario de HP Passport. En muchos casos también será necesario disponer de un contrato de soporte. Para registrarse y obtener un ID de HP Passport, visite:

**http://h20229.www2.hp.com/passport-registration.html**

Para obtener más información sobre los niveles de acceso, visite:

**http://h20230.www2.hp.com/new\_access\_levels.jsp**

**HP Software Solutions Now** accede al sitio web HPSW Solution and Integration Portal. Este sitio le permite explorar las soluciones de productos HP que satisfacen sus necesidades de negocio e incluye una lista completa de integraciones entre productos HP, así como una lista de procesos ITIL. La URL de este sitio web es **http://h20230.www2.hp.com/sc/solutions/index.jsp**

# <span id="page-2-3"></span>**Información general sobre UFT Connection Agent**

En este apartado también se incluye:

- <sup>l</sup> "¿Qué es [UFT Connection](#page-2-0) Agent?" abajo
- . "¿Qué ocurre cuando UFT activa el Espía de objetos [remoto?"](#page-2-1) abajo
- <sup>l</sup> "¿Qué es [necesario para](#page-2-2) actualizar desde UFT 12.00?" abajo
- <sup>l</sup> "¿Qué es [necesario configurar](#page-3-0) en el Mac para que UFT pueda probar aplicaciones web?" en la página [siguiente](#page-3-0)
- <span id="page-2-0"></span> $\cdot$  "¿Cómo se [puede proteger](#page-4-0) la comunicación entre UFT y el Mac?" en la página 5

## **¿Qué es UFT Connection Agent?**

UFT Connection Agent es un servicio instalado en su equipo Apple Mac, que permite a UFT comunicarse con el explorador Safari mediante el protocolo WebSockets. Esto permite a UFT ejecutar pruebas en aplicaciones web en Safari en el Mac, así como espiar los objetos de dichas aplicaciones.

Al instalar UFT Connection Agent, el servicio de agente se instala en el Mac y la extensión Unified Functional Testing Agent se instala en el explorador Apple Safari.

UFT Connection Agent se ejecuta automáticamente después de la instalación y después de cada reinicio del Mac, y se comunica con UFT y con la extensión Unified Functional Testing Agent para Safari.

#### <span id="page-2-1"></span>**¿Qué ocurre cuando UFT activa el Espía de objetos remoto?**

Cuando UFT inicia una sesión de espía (mediante el Espía de objetos remoto), el ratón del equipo Mac solo puede usarse para espiar objetos web en Safari.

El icono de la extensión Unified Functional Testing Agent **en la barra de herramientas de** 

Safari se convierte en un botón Espía de UFT , que puede usarse para suspender y reanudar la sesión de espía.

Para obtener más información sobre cómo usar UFT para espiar objetos web en Safari, consulte el apartado sobre el Espía de objetos remoto de la *Guía del usuario de HP Unified Functional Testing*.

## <span id="page-2-2"></span>**¿Qué es necesario para actualizar desde UFT 12.00?**

Si anteriormente usó UFT 12.00 para probar aplicaciones web en Safari, después de actualizar UFT debe volver a instalar UFT Connection Agent en el Mac desde la versión actual de UFT.

Se restablecerá la configuración predeterminada de las preferencias de UFT Connection Agent y de la extensión Unified Functional Testing Agent para Safari.

Si desea usar preferencias distintas de las predeterminadas (por ejemplo, si ha configurado UFT para usar un puerto que no sea el 8822 predeterminado para las conexiones remotas), debe volver a configurar estas preferencias en el Mac.

<span id="page-3-0"></span>Esto es necesario debido a los importantes cambios realizados en las preferencias de UFT Connection Agent. Por ejemplo, UFT Connection Agent ahora usa distintos puertos para comunicarse con UFT y con la extensión para Safari. En UFT 12.00 se usaba el mismo puerto para establecer ambas comunicaciones.

## **¿Qué es necesario configurar en el Mac para que UFT pueda probar aplicaciones web?**

De manera predeterminada, no es necesario modificar las preferencias establecidas para UFT Connection Agent y la extensión Unified Functional Testing Agent.

- <sup>l</sup> UFT y el agente de conexión se comunican mediante el puerto **8822**.
- El agente de conexión y la extensión de UFT para Safari se comunican mediante el puerto 8823.

Sin embargo, en algunos casos, es posible que desee usar puertos distintos. Por ejemplo:

- Si otra aplicación en el Mac usa estos puertos.
- Si es necesario conectar varios usuarios de UFT al mismo ordenador Mac. Cada usuario de UFT puede utilizar un agente de conexión instalado en una cuenta de usuario de Mac distinta, con un número de puerto diferente configurado.

**Precaución:** Si modifica los números de puerto, asegúrese de que:

<sup>l</sup> El puerto de UFT (**UFT port**) definido en las preferencias de UFT Connection Agent coincide con el definido en UFT.

Para ver información detallada sobre esta configuración en UFT, consulte el tema sobre cómo conectarse a un equipo Mac remoto en el apartado de referencia rápida del complemento web de la *Guía de complementos de HP Unified Functional Testing*.

<sup>l</sup> El puerto de Safari (**Safari port**) definido en las preferencias de UFT Connection Agent coincide con el definido en la extensión Unified Functional Testing Agent en Safari.

Además de los números de puerto, puede configurar el nivel de mensajes de registro que hay que recopilar. De manera predeterminada, los mensajes de registro se recopilan del agente de conexión pero no de la extensión para Safari.

# <span id="page-4-0"></span>**¿Cómo se puede proteger la comunicación entre UFT y el Mac?**

Cuando UFT se comunica con el Mac, UFT actúa como cliente y UFT Connection Agent actúa como servidor.

Se puede proteger la comunicación en distintos niveles:

- 1. Puede configurar la autenticación de cliente definiendo una frase de seguridad que UFT deberá usar al contactar con el Mac.
- 2. Puede proteger la comunicación entre UFT y UFT Connection Agent exigiendo que usen una conexión SSL.

Para obtener más información, consulte el tema sobre cómo proteger la comunicación con el ordenador Mac remoto en el apartado Web de la *Guía de complementos de HP Unified Functional Testing*.

Para ver detalles sobre las tareas de configuración de las preferencias de UFT Connection Agent, las preferencias de la extensión Unified Functional Testing Agent para Safari y los ajustes de seguridad, consulte "Configurar las preferencias de [UFT Connection](#page-6-0) Agent (opcional)" en la página [7](#page-6-0).

Guía del usuario

# **Instalación, configuración y solución de problemas**

UFT Connection Agent es un servicio instalado en su equipo Apple Mac, que permite a UFT comunicarse con el explorador Safari mediante el protocolo WebSockets. Esto permite a UFT ejecutar pruebas en aplicaciones web en Safari en el Mac, así como espiar los objetos de dichas aplicaciones. Para obtener más información, consulte "Información general sobre [UFT Connection](#page-2-3) [Agent"](#page-2-3) en la página 3.

Esta tarea describe cómo instalar y configurar UFT Connection Agent e incluye los pasos siguientes:

- . "Instalar o desinstalar [UFT Connection](#page-6-1) Agent" abajo
- "Configurar las preferencias de [UFT Connection](#page-6-0) Agent (opcional)" abajo
- <sup>l</sup> ["Configurar](#page-8-0) la extensión Unified Functional Testing Agent en Safari (opcional)" en la página 9
- <span id="page-6-1"></span>**.** "Solucionar problemas de [UFT Connection](#page-9-0) Agent" en la página 10

#### **Instalar o desinstalar UFT Connection Agent**

- Debe tener permisos de administrador para instalar UFT Connection Agent.
- Todos los usuarios de Mac que utilizan UFT Connection Agent deben tener el agente instalado en su cuenta de usuario del Mac.
- 1. Copie el archivo de imágenes del instalador (**UFTConnectionAgent.dmg**) desde la carpeta **<carpeta de instalación de UFT >/Installations/Safari** en el Mac.
- 2. Abra el archivo de imagen **UFTConnectionAgent.dmg**.
- 3. Haga doble clic en (**HP UFT Connection Agent.pkg**) para iniciar el asistente de instalación o en **Uninstall** para suprimir el agente del Mac.

Esto instala o suprime tanto UFT Connection Agent como la extensión Unified Functional Testing Agent para Safari.

**Nota:** Si Safari o el panel System Preferences están abiertos al desinstalar el agente, vuelva a abrirlos para que la desinstalación surta efecto.

#### <span id="page-6-0"></span>**Configurar las preferencias de UFT Connection Agent (opcional)**

1. Para comprobar o modificar el estado de UFT Connection Agent, o para actualizar sus preferencias, abra **System Preferences** y haga doble clic en **HP UFT Connection Agent**.

- 2. Puede modificar cualquiera de las siguientes preferencias (por separado para cada usuario de Mac):
	- <sup>n</sup> **Números de puertos de conexión**
		- <sup>o</sup> **Safari port.** El puerto en el que UFT Connection Agent se comunica con la extensión Unified Functional Testing Agent para Safari. (**Valor predeterminado:** 8823)

Este número debe coincidir con el número de **Remote Agent Port** definido en la extensión Unified Functional Testing Agent en Safari.

<sup>o</sup> **UFT port.** El puerto en el que UFT se comunica con UFT Connection Agent. (**Valor predeterminado:** 8822)

Este número debe coincidir con el número definido en UFT para iniciar la conexión remota con el Mac.

#### <sup>n</sup> **Security Configuration**

<sup>o</sup> **Passphrase.** La frase de contraseña que UFT debe usar para realizar la autenticación al iniciar una conexión remota con el ordenador Mac.

Esta cadena debe coincidir con la frase de contraseña definida en el panel **Conexión remota** del cuadro de diálogo Opciones de UFT (**Herramientas > Opciones > Pruebas de GUI > Conexión remota**).

Aunque la frase de contraseña puede estar vacía, se recomienda usar una frase de contraseña larga y compleja para mayor seguridad.

<sup>o</sup> **Use SSL.** Indica que UFT debe usar SSL al iniciar la conexión con el ordenador Mac.

Si selecciona esta opción:

- <sup>o</sup> También debe seleccionar la opción **Usar SSL**, disponible en UFT cuando se inicia una conexión remota.
- <sup>o</sup> Debe especificar las rutas al **archivo de certificado de SSL** que se usará para establecer la comunicación y su **clave privada de SSL**.

UFT Connection Agent debe tener acceso a estos archivos cuando se configure la conexión. (También se admiten archivos de certificados de cadena.)

<sup>o</sup> En UFT (**Herramientas > Opciones > Pruebas de GUI > Conexión remota**), especifique el **Certificado CA** que UFT puede usar para validar el **archivo de certificado de SSL** que reciba de UFT Connection Agent.

Para obtener más información, consulte el tema sobre cómo proteger la comunicación con el ordenador Mac remoto en el apartado Web de la *Guía de complementos de HP Unified Functional Testing*.

- <sup>n</sup> **Configuración de mensajes de registro**
	- <sup>o</sup> **Log folder.** La carpeta en la que se van a guardar los mensajes de registro de la actividad.

Asegúrese de que tiene permisos de escritura para esta carpeta.

<sup>o</sup> **Agent log level.** El nivel de información que se guardará en el registro (Fatal, Error, Warning, Debug).

El registro se guarda en el archivo **UFTAgent.log** en la carpeta especificada.

<sup>o</sup> **UFT Safari extension logs.** Especifica si se va a mantener un registro de actividad de la extensión Unified Functional Testing Agent para Safari, además del registro de UFT Connection Agent. (**Valor predeterminado:** OFF). No es necesario activar estos registros, a menos que lo solicite el personal de HP Support.

Este registro se guarda en el archivo **SafariLog.log** en la misma carpeta.

**Nota:** Para activar el registro de la extensión Unified Functional Testing Agent para Safari, también debe seleccionar **Enable Remote Logging** en las preferencias de la extensión en Safari.

- 3. Asegúrese de que el explorador Safari está cerrado antes de hacer clic en **Apply & Save** para guardar los cambios y reiniciar el agente con las nuevas preferencias.
	- <sup>n</sup> El estado del agente se muestra en el panel de preferencias de HP UFT Connection Agent.

Compruebe el estado para asegurarse de que el agente se ejecuta correctamente con las nuevas preferencias. Si no es así, compruebe el archivo UFTAgent.log para obtener más información del problema.

<sup>n</sup> Si establece la opción **UFT Safari extension logs** en ON y el servicio de registro remoto que registra la actividad de la extensión para Safari no puede ejecutarse, esta opción se vuelve a establecer automáticamente en OFF. Compruebe el archivo **SafariLog.log** para obtener más información del problema.

## <span id="page-8-0"></span>**Configurar la extensión Unified Functional Testing Agent en Safari (opcional)**

- 1. Abra la extensión Unified Functional Testing Agent en Safari.
	- a. Seleccione **Safari > Preferences**
	- b. En el cuadro de diálogo Preferences, seleccione la ficha **Extensions**.
- c. En la lista Extensions que aparece en el panel izquierdo del cuadro de diálogo, seleccione la extensión Unified Functional Testing Agent.
- 2. En el panel derecho, puede modificar cualquiera de las preferencias siguientes:
	- **Remote Agent Port:** El puerto en el que UFT Connection Agent se comunica con el explorador Safari. (**Valor predeterminado:** 8823)

**Precaución:** Este número debe coincidir con el número definido en **Safari port** en las preferencias de UFT Connection Agent.

- <sup>n</sup> **Show Object Spy popover when Spy starts:** Si ha desactivado la notificación que aparece en Safari cuando UFT inicia una sesión de espía, puede volver a activarla mediante esta opción.
- <sup>n</sup> Opciones relacionadas con el mantenimiento de un registro de la extensión Unified Functional Testing Agent para Safari. No es necesario modificar estas opciones, a menos que lo solicite el personal de HP Support.
	- <sup>o</sup> **Default Logging Level.** El nivel de información que se guardará en el archivo de registro de la extensión Unified Functional Testing Agent para Safari. (All, Trace, Debug, Info, Warn, Error, Fatal, Off)
	- <sup>o</sup> **Enable Remote Logging.** Especifica si se va a mantener un registro de actividad de la extensión Unified Functional Testing Agent para Safari, además del registro de UFT Connection Agent. (De manera predeterminada, esta opción está desactivada.)

El registro se guarda en el archivo SafariLog.log en la misma carpeta que los registros de UFT Connection Agent.

**Nota:** Para activar el registro de la extensión Unified Functional Testing Agent para Safari, también debe seleccionar la opción **UFT Safari Extension logs** en las preferencias de UFT Connection Agent.

<sup>o</sup> Deje vacío el cuadro **Logging Exceptions**. Es para uso exclusivo de HP Support.

#### <span id="page-9-0"></span>**Solucionar problemas de UFT Connection Agent**

<sup>l</sup> Si el agente sigue sin ejecutarse (estado **not running**) después de actualizar sus preferencias, compruebe el archivo **UFTAgent.log** para obtener más información del problema.

Por ejemplo, los puertos especificados podrían estar ocupados. Puede ser que los esté usando otra aplicación o un UFT Connection Agent instalado en el Mac en otra cuenta de usuario.

También es posible que haya introducido un número de puerto restringido por Apple. Contacte con el sitio de soporte de Apple para consultar la información sobre puertos restringidos o bloqueados.

- Si UFT no puede conectar con el Mac, compruebe que la configuración de seguridad definida en UFT coincide con la definida en UFT Connection Agent. Para obtener más información, consulte el tema sobre cómo proteger la comunicación con el ordenador Mac remoto en el apartado Web de la *Guía de complementos de HP Unified Functional Testing*.
- Si UFT no puede ejecutar pruebas en Safari o no reconoce que está instalado en el Mac:
	- <sup>n</sup> Asegúrese de que el número de puerto de Safari (**Safari port**) definido en las preferencias de UFT Connection Agent coincide con el número de puerto de agente remoto (**Remote Agent Port**) definido en la extensión Unified Functional Testing Agent en Safari.

Asegúrese de que el número de puerto de UFT (**UFT port**) definido en las preferencias de UFT Connection Agent coincide con el número definido en UFT para iniciar la conexión remota con el Mac.

- <sup>n</sup> Asegúrese de que no está usando un número de puerto bloqueado por Safari. Contacte con el sitio de soporte de Apple para consultar la información sobre puertos restringidos o bloqueados.
- Si suprime manualmente la extensión Unified Functional Testing Agent de Safari o el panel de preferencias de *HP*UFT Connection Agent de las preferencias del sistema, puede volver a instalarlas si reinstala UFT Connection Agent en el Mac.

Al reinstalar UFT Connection Agent se restablecen los valores predeterminados de sus preferencias. Asegúrese de actualizar las preferencias, si es necesario, para que se definan los números de puerto correctos en las preferencias del agente y en la extensión para Safari.

• Si activa los registros de la extensión de UFT para Safari y al guardar las preferencias la opción de registro se establece en OFF, compruebe el archivo **SafariLog.log** para obtener más información del problema.

Por ejemplo, el puerto que se utiliza para estos registros es **Safari port + 1**. Si este puerto está ocupado, se produce un error en el servicio del registrador remoto.